Multimédia Guide de l'utilisateur © Copyright 2008 Hewlett-Packard Development Company, L.P.

Windows est une marque déposée de Microsoft Corporation aux États-Unis.

Les informations contenues dans ce document peuvent être modifiées sans préavis. Les garanties relatives aux produits et aux services HP sont décrites dans les déclarations de garantie limitée expresse qui les accompagnent. Aucun élément du présent document ne peut être interprété comme constituant une garantie supplémentaire. HP ne saurait être tenu pour responsable des erreurs ou omissions de nature technique ou rédactionnelle qui pourraient subsister dans le présent document.

Première édition : Septembre 2008

Référence du document : 489861-051

#### **Notice produit**

Ce manuel de l'utilisateur décrit des fonctions communes à la plupart des modèles. Certaines fonctions peuvent ne pas être disponibles sur votre ordinateur.

# **Sommaire**

#### **[1 Fonctions multimédia](#page-4-0)**

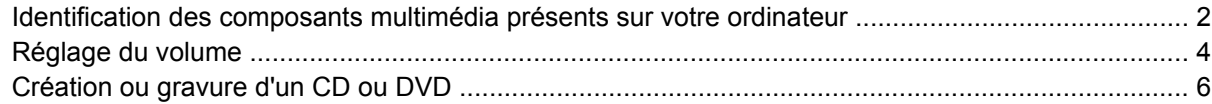

### **[2 Utilisation de logiciels multimédia](#page-10-0)**

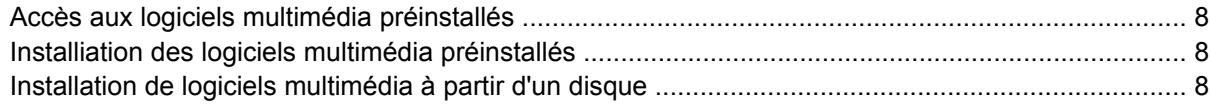

### **[3 Audio](#page-12-0)**

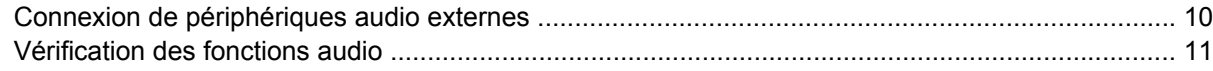

#### **[4 Vidéo](#page-15-0)**

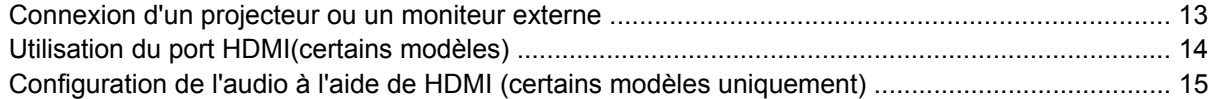

#### **[5 Caméra Web](#page-19-0)**

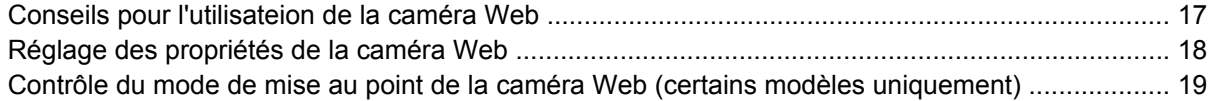

### **[6 Dépannage](#page-23-0)**

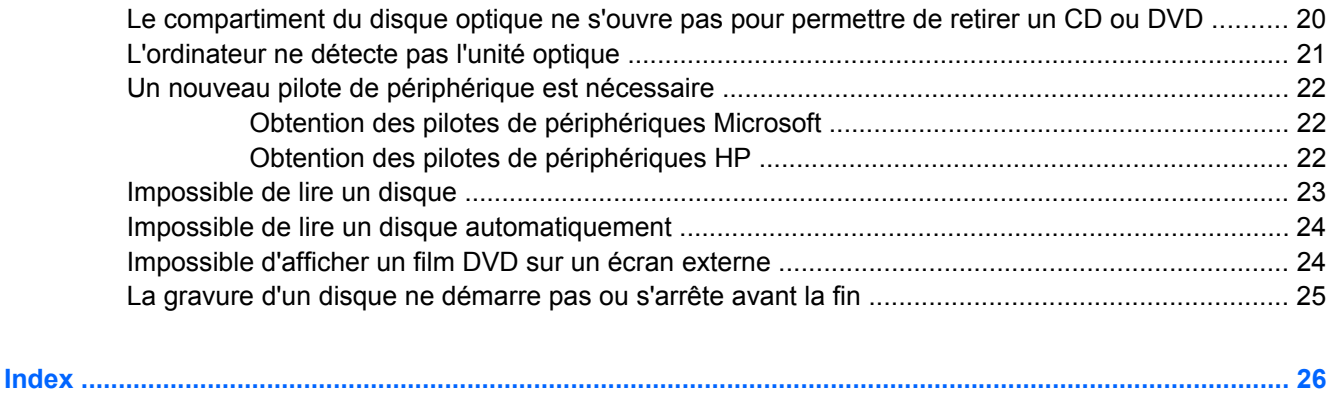

## <span id="page-4-0"></span>**1 Fonctions multimédia**

Les fonctions multimédia de votre ordinateur vous permettent d'écouter de la musique et d'afficher des photos et de regarder des films. L'ordinateur peut comporter les composants multimédia suivants :

- Unité optique pour lire des disques audio et vidéo
- Haut-parleurs intégrés pour écouter de la musique
- Microphone intégré pour vos enregistrements audio
- Caméra Web intégrée (certains modèles uniquement) pour enregistrer de l'audio, des vidéos et prendre des photos
- Logiciel multimédia préinstallé pour la lecture et la gestion de votre musique, de vos vidéos et de vos photos
- Touches d'activation pour l'accès rapide aux tâches multimédia

**REMARQUE :** L'ordinateur peut ne pas comporter tous les composants de la liste.

Les sections suivantes expliquent comment identifier et utiliser les composants multimédia inclus avec votre ordinateur.

### <span id="page-5-0"></span>**Identification des composants multimédia présents sur votre ordinateur**

L'illustration et le tableau suivants décrivent les fonctions multimédia de l'ordinateur.

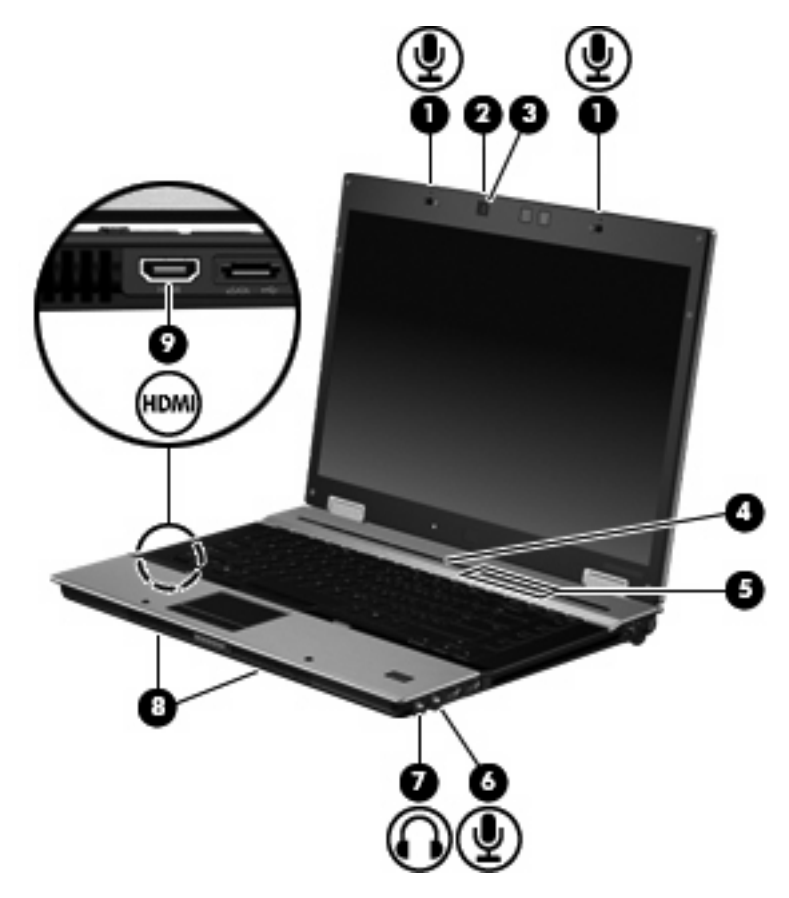

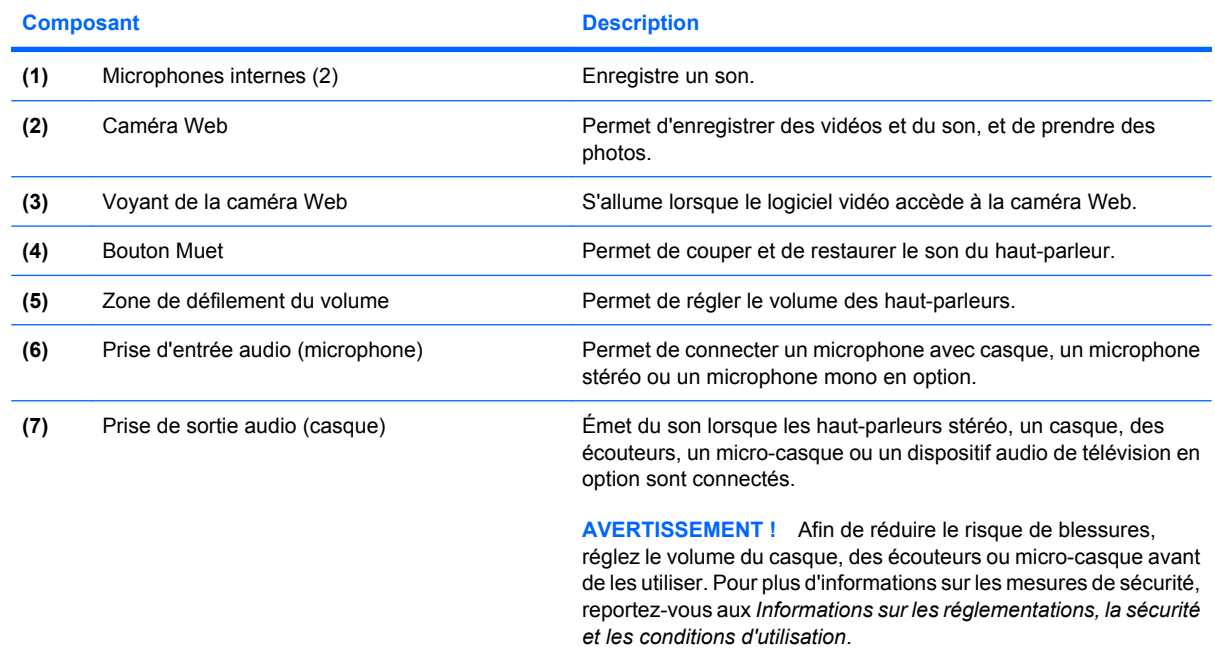

<span id="page-6-0"></span>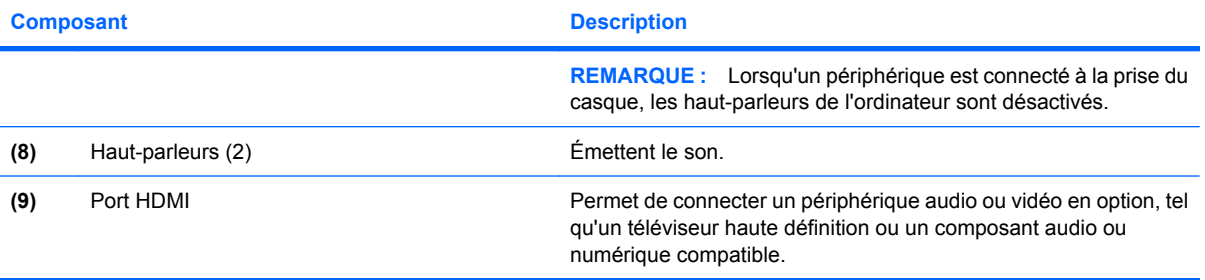

## <span id="page-7-0"></span>**Réglage du volume**

Vous pouvez régler le volume à l'aide de l'une des commandes suivantes :

- Boutons de réglage du volume de l'ordinateur (certains modèles) :
	- Pour couper ou rétablir le son, appuyez sur le bouton Muet **(1)**.
	- Pour réduire le volume, faites glisser votre doigt sur la zone de défilement du volume **(2)** de la droite vers la gauche.
	- Pour augmenter le volume, faites glisser votre doigt sur la zone de défilement du volume **(2)** de la gauche vers la droite.

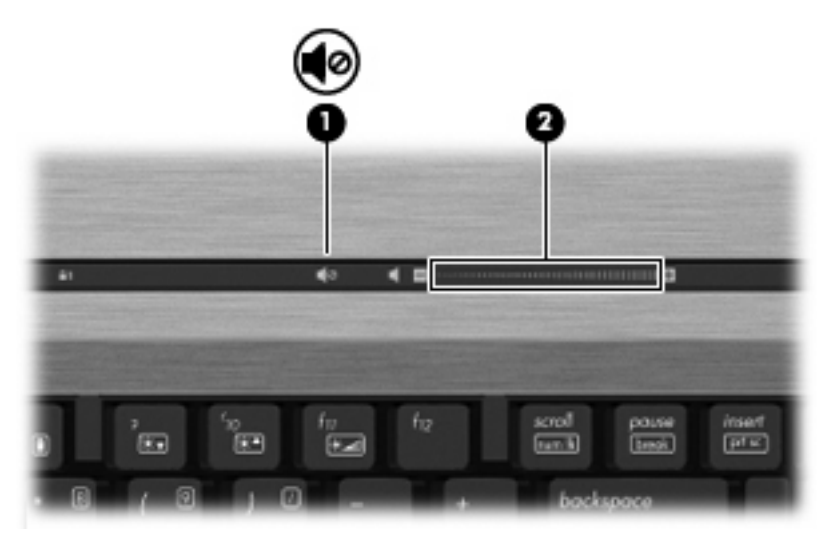

- Contrôle du volume Windows® :
	- **a.** Cliquez sur l'icône **Volume** dans la zone de notification à l'extrémité droite de la barre des tâches.
	- **b.** Réglez le volume en déplaçant le curseur vers le haut ou vers le bas. Vous pouvez également cocher la case **Muet** pour couper le son.

Ou

- **a.** Cliquez deux fois sur l'icône **Volume** dans la zone de notification.
- **b.** Dans la colonne Volume principal, vous pouvez augmenter ou diminuer le volume en déplaçant le curseur de **Volume** vers le haut ou vers le bas. Vous pouvez également régler la balance ou couper le son.

Si l'icône Volume n'est pas affichée dans la zone de notification, suivez ces étapes afin de l'y ajouter :

- **a.** Sélectionnez **Démarrer > Panneau de configuration > Sons, voix et périphériques audio > Sons et périphériques audio > onglet Volume**.
- **b.** Cochez la case **Placer l'icône de volume dans la barre des tâches**.
- **c.** Cliquez sur **Appliquer**.
- Contrôle du volume de programme :

Le volume peut également être réglé à partir de certains programmes.

## <span id="page-9-0"></span>**Création ou gravure d'un CD ou DVD**

Si votre ordinateur est équipé d'un lecteur optique de CD-RW, DVD-RW ou de DVD+/-RW, vous pouvez utiliser des logiciels tels que le Lecteur Windows Media ou Roxio Creator Business pour graver des données et des fichiers audio, y compris des fichiers MP3 et WAV. Pour graver des fichiers vidéo sur un CD ou DVD, utilisez Windows Movie Maker.

Respectez les consignes suivantes lorsque vous gravez un CD ou DVD :

- Avant de graver un disque, enregistrez et fermez tous vos fichiers et fermez toutes les applications.
- Les CD-R ou DVD-R sont particulièrement adaptés à la gravure de fichiers audio car les informations ne peuvent pas être modifiées une fois copiées.
- Certains autoradios et lecteurs domestiques ne peuvent pas lire les CD-RW. Utilisez donc des CD-R pour graver des CD audio.
- Les CD-RW ou DVD-RW sont particulièrement adaptés à la gravure des fichiers de données ou au test d'enregistrements audio ou vidéo car vous les gravez sur un CD ou DVD qui ne peut pas être modifié.
- Les lecteurs de DVD de salon ne prennent généralement pas en charge tous les formats de DVD. Reportez-vous aux instructions du fabricant, qui accompagnent votre lecteur de DVD pour obtenir la liste des formats pris en charge.
- Un fichier MP3 utilise moins d'espace que d'autres formats de fichiers audio et le processus de création d'un disque MP3 est identique au processus de création d'un fichier de données. Les fichiers MP3 peuvent uniquement être lus sur des lecteurs MP3 ou sur des ordinateurs équipés de logiciels de lecture MP3.

Pour graver un CD ou DVD, effectuez les opérations suivantes :

- **1.** Téléchargez ou copiez les fichiers source sur un dossier de votre disque dur.
- **2.** Insérez un CD ou DVD vierge dans le lecteur optique.
- **3.** Sélectionnez **Démarrer > Tous les programmes** et le nom du logiciel que vous souhaitez utiliser.
- **4.** Sélectionnez le type de CD ou DVD que vous souhaitez créer : données, audio ou vidéo.
- **5.** Cliquez avec le bouton droit sur **Démarrer > Explorer** et accédez au dossier où sont stockés les fichiers source.
- **6.** Ouvrez le dossier, puis faites glisser les fichiers vers l'unité qui contient le disque optique vierge.
- **7.** Lancez le processus de gravure en suivant les instructions du programme que vous avez sélectionné.

Reportez-vous au fichier d'aide du logiciel ou aux instructions du fabricant. Ces instructions peuvent être fournies avec le logiciel sur un disque ou disponibles sur le site Web du fabricant.

# <span id="page-10-0"></span>**2 Utilisation de logiciels multimédia**

L'ordinateur comporte des logiciels multimédia préinstallés et préchargés. Certains modèles d'ordinateur peuvent être livrés avec des logiciels multimédia supplémentaires sur un disque optique.

En fonction du matériel et des logiciels inclus avec l'ordinateur, les tâches multimédia suivantes peuvent être prises en charge :

- Lecture de supports numériques, y compris CD audio et vidéo, DVD audio et vidéo et radio Internet
- Création ou copie de CD de données
- Création, édition et gravure de CD audio
- Création, édition et gravure d'une vidéo ou d'un film sur un DVD ou un CD vidéo
- **ATTENTION :** Afin d'éviter toute perte d'informations ou tout risque de détérioration du disque, respectez les précautions suivantes :

Avant de graver un disque, branchez l'ordinateur sur une source d'alimentation externe stable. Ne gravez pas de disque lorsque l'ordinateur fonctionne sur batterie.

Avant de graver un disque, fermez toutes les applications à l'exception du logiciel associé au disque.

Ne copiez pas directement à partir d'un disque source vers un disque de destination ou à partir d'une unité réseau vers un disque de destination. Démarrez plutôt directement la copie à partir d'un disque source ou d'une unité réseau vers le disque dur, puis effectuez une copie à partir du disque dur vers le disque de destination.

N'utilisez pas le clavier de l'ordinateur et ne déplacez pas ce dernier pendant la gravure d'un disque. Cette opération est sensible aux vibrations.

**EX REMARQUE :** Pour plus d'informations sur l'utilisation des logiciels livrés avec l'ordinateur, reportezvous aux instructions de leurs fournisseurs (CD, fichiers d'aide ou site Web).

## <span id="page-11-0"></span>**Accès aux logiciels multimédia préinstallés**

Pour accéder aux logiciels multimédia préinstallés :

- ▲ Sélectionnez **Démarrer > Tous les programmes** et ouvrez le programme multimédia que vous souhaitez utiliser.
- **EX REMARQUE :** Certains programmes peuvent se trouver dans des sous-dossiers.

## **Installiation des logiciels multimédia préinstallés**

Pour installer un logiciel préchargé à partir de votre disque dur, sélectionnez **Démarrer > Tous les programmes > HP Software Setup**, puis suivez les instructions à l'écran.

## **Installation de logiciels multimédia à partir d'un disque**

Pour installer un logiciel multimédia à partir d'un CD ou DVD, procédez comme suit :

- **1.** Insérez le disque dans l'unité optique.
- **2.** Lorsque l'assistant d'installation s'ouvre, suivez les instructions affichées à l'écran.
- **3.** Si vous y êtes invité, redémarrez l'ordinateur.

## <span id="page-12-0"></span>**3 Audio**

Votre ordinateur vous permet d'utiliser de nombreuses fonctions audio :

- Écouter de la musique en utilisant les haut-parleurs de votre ordinateur et/ou des haut-parleurs externes connectés
- **Enregistrer du son à l'aide du microphone interne ou connecter un microphone externe**
- **•** Télécharger de la musique sur Internet
- Créer des présentations multimédia avec audio et images
- **·** Transmettre des sons et des images à l'aide de programmes de messagerie instantanée
- Transmettre des programmes radio (certains modèles) ou recevoir des signaux radio FM
- Créer ou graver des CD audio (certains modèles)

## <span id="page-13-0"></span>**Connexion de périphériques audio externes**

**AVERTISSEMENT !** Afin de réduire le risque de blessures, réglez le volume du casque, des écouteurs ou micro-casque avant de les utiliser. Pour plus d'informations sur les mesures de sécurité, reportezvous aux *Informations sur les réglementations, la sécurité et les conditions d'utilisation*.

Pour connecter des périphériques externes, tels que des haut-parleurs, des écouteurs ou un microphone, reportez-vous aux informations fournies avec le périphérique. Pour obtenir les meilleurs résultats possibles, gardez à l'esprit les conseils suivants :

- Vérifiez que le câble du périphérique est bien branché dans la prise adéquate de votre ordinateur. (Les connecteurs de câble sont en général codés par couleurs correspondant aux prises de l'ordinateur.)
- Assurez-vous de bien installer tous les pilotes requis par le périphérique externe.
- **REMARQUE :** Un pilote est un programme requis dont le rôle est de faire communiquer le périphérique avec les programmes qui utilisent ce dernier.

## <span id="page-14-0"></span>**Vérification des fonctions audio**

Pour vérifier le son système de votre ordinateur, procédez comme suit :

- **1.** Sélectionnez **Démarrer > Panneau de configuration**.
- **2.** Sélectionnez **Sons, voix et périphériques audio > Sons et périphériques audio**.
- **3.** Lorsque la boîte de dialogue des propriétés de sons et périphériques audio s'ouvre, cliquez sur l'onglet **Sons**. Dans les **événements de programme**, sélectionnez un événement de son, tel qu'un bip ou une alarme, puis cliquez sur le bouton fléché vers la droite pour tester le son.

Vous entendrez le son par les haut-parleurs ou par les écouteurs connectés.

Pour vérifier les fonctions d'enregistrement de votre ordinateur, procédez comme suit :

- **1.** Sélectionnez **Démarrer > Tous les programmes > Accessoires > Divertissement > Enregistreur de son**.
- **2.** Cliquez sur **Enregistrer** et parlez dans le microphone. Enregistrez le fichier sur votre bureau.
- **3.** Ouvrez Windows Media Player et lisez le son.

**FREMARQUE :** Pour obtenir les meilleurs résultats possibles lors de l'enregistrement, parlez directement dans le microphone et enregistrez le son dans un environnement sans bruit de fond.

▲ Pour confirmer ou modifier les paramètres audio de votre ordinateur, cliquez avec le bouton droit sur l'icône **Son** de la barre de tâches.

 $-$  ou  $-$ 

#### Sélectionnez **Démarrer > Panneau de configuration > Sons et périphériques audio**.

Lorsque la boîte de dialogue des propriétés de sons et périphériques audio s'ouvre, cliquez sur l'onglet **Sons**. Dans les **événements de programme**, sélectionnez un événement de son, tel qu'un bip ou une alarme, puis cliquez sur le bouton fléché vers la droite pour tester le son.

Vous entendrez le son par les haut-parleurs ou par les écouteurs connectés.

## <span id="page-15-0"></span>**4 Vidéo**

Votre ordinateur vous permet d'utiliser de nombreuses fonctions vidéo :

- Regarder des films
- Jouer des jeux sur Internet
- Modifier des images et des vidéos pour créer des présentations
- Connecter des périphériques vidéo externes

## <span id="page-16-0"></span>**Connexion d'un projecteur ou un moniteur externe**

Le port de moniteur externe permet de connecter un périphérique d'affichage externe, tel qu'un moniteur ou un projecteur externe à l'ordinateur.

▲ Pour connecter un périphérique d'affichage, connectez le câble du périphérique au port de moniteur externe.

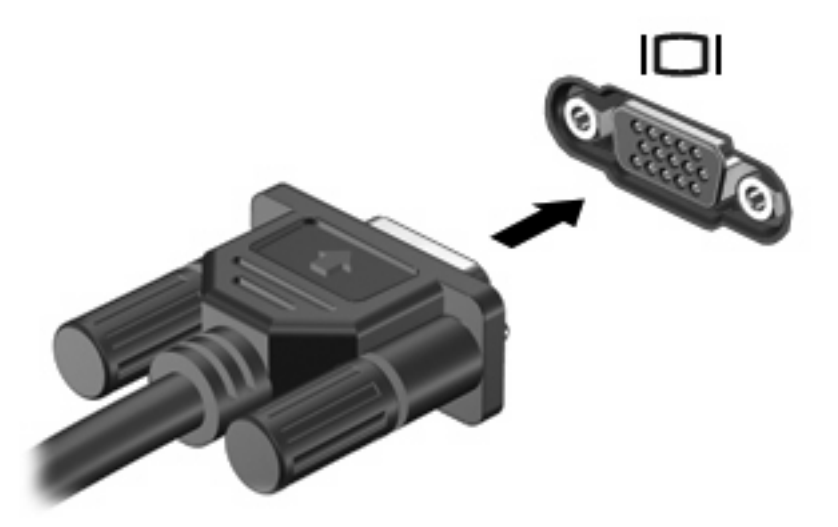

**REMARQUE :** Lorsqu'un périphérique d'affichage externe correctement connecté n'affiche aucune image, appuyez sur fn+f4 pour transférer les images au périphérique. Appuyez sur fn+f4 répétitivement pour faire passer l'image de l'écran entre l'écran de l'ordinateur et le périphérique.

## <span id="page-17-0"></span>**Utilisation du port HDMI(certains modèles)**

Certains modèles d'ordinateur sont équipés d'un port HDMI (High Definition Multimedia Interface). Le port HDMI permet de connecter l'ordinateur à un périphérique audio ou vidéo en option, tel qu'un téléviseur haute définition ou tout composant audio ou numérique compatible.

L'ordinateur peut prendre en charge un périphérique HDMI connecté au port HDMI, tout en prenant simultanément en charge une image sur l'écran de l'ordinateur ou sur tout autre affichage externe pris en charge. L'ordinateur ne prend pas en charge l'utilisation simultanée d'un écran DVI et d'un écran HDMI.

**EX REMARQUE :** Pour transmettre des signaux vidéo via le port HDMI, vous devez vous procurer un câble HDM (acheté séparément)I, disponible auprès de la plupart des revendeurs de matériel électronique.

Pour connecter un périphérique audio ou vidéo au port HDMI :

**1.** Branchez l'une des extrémités du câble HDMI sur le port HDMI de l'ordinateur.

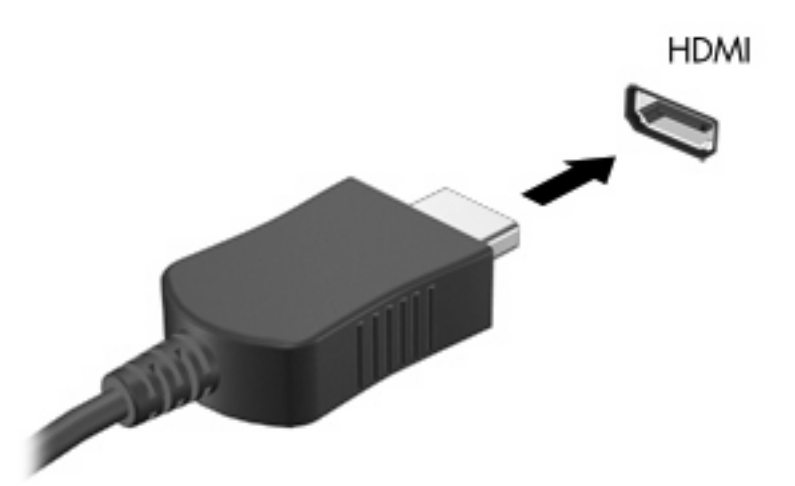

- **2.** Connectez l'autre extrémité du câble au périphérique vidéo en suivant les instructions du fabricant.
- **3.** Appuyez sur fn+f4 pour faire basculer l'image entre les périphériques d'affichage connectés à l'ordinateur.

### <span id="page-18-0"></span>**Configuration de l'audio à l'aide de HDMI (certains modèles uniquement)**

Pour configurer le port audio HDMI, vous devez tout d'abord connecter un périphérique audio ou vidéo, tel qu'un téléviseur haute définition au port HDMI de votre ordinateur. Configurez ensuite le périphérique de lecture audio par défaut comme suit :

- **1.** Cliquez avec le bouton droit sur l'icône **Haut-parleur** située dans la zone de notification, à l'extrémité droite de la barre des tâches, puis sélectionnez **Adjust Audio Properties** (Régler les propriétés audio).
- **2.** Cliquez sur l'onglet **Audio** dans **Sound playback** (Lecture audio) ; l'ordinateur affiche l'un des deux choix de sortie numérique, **HD Audio digital out** (Sortie numérique audio HD) ou **ATI HD Audio rear output** (Sortie arrière audio HD ATI). Sélectionnez l'option affichée.
- **3.** Cliquez sur **OK**.

Pour revenir à l'audio via les haut-parleurs de l'ordinateur, procédez comme suit :

- **1.** Cliquez avec le bouton droit sur l'icône **Haut-parleur** située dans la zone de notification, à l'extrémité droite de la barre des tâches, puis sélectionnez **Adjust Audio Properties** (Régler les propriétés audio).
- **2.** Cliquez sur l'onglet **Audio**, puis dans **Sound playback** (Lecture audio), changez le périphérique par défaut sur **Sound MAX HD Audio** (Son audio MAX HD).
- **3.** Cliquez sur **OK**.

## <span id="page-19-0"></span>**5 Caméra Web**

Votre ordinateur peut inclure une caméra Web intégrée dans la partie supérieure de l'écran. Grâce au logiciel préinstallé, vous pouvez utiliser votre caméra Web pour prendre une photo ou enregistrer une vidéo ou un fichier audio. Vous pouvez prévisualiser la photo, l'enregistrement vidéo ou le fichier audio, puis l'enregistrer sur le disque dur de l'ordinateur.

Pour accéder à la caméra Web et au logiciel HP de caméra Web, sélectionnez **Démarrer > Tous les programmes > HP Webcam Application** (Application Caméra Web HP).

Le logiciel de caméra Web vous permet d'expérimenter les fonctions suivantes :

- Vidéo : Permet d'enregistrer et de lire les vidéos de la caméra Web.
- Audio : Permet d'enregistrer et de lire les fichiers audio.
- Flux vidéo : À utiliser avec les logiciels de messagerie instantanée prenant en charge les caméras UVC (Universal Video Class).
- Instantanés : Permet de prendre des photos.
- HP Presto! Bizcard (certains modèles uniquement) : À utiliser pour transformer des cartes de visite en base de données contenant les informations sur les contacts.

## <span id="page-20-0"></span>**Conseils pour l'utilisateion de la caméra Web**

Pour obtenir les meilleures performances possibles lors de l'utilisation de la caméra Web, respectez les conditions suivantes :

- Vérifiez que vous disposez de la dernière version d'un programme de messagerie instantanée avant de commencer une conversation vidéo.
- La caméra Web risque de ne pas fonctionner correctement avec certains programmes de parefeu de réseau.
- **EX REMARQUE :** Si vous avez des difficultés à afficher ou envoyer une vidéo à une personne sur un autre réseau local ou en dehors du pare-feu de votre réseau, désactivez le pare-feu, effectuez les tâches, puis réactivez le pare-feu. Pour résoudre ce problème de manière permanente, reconfigurez le pare-feu comme nécessaire et ajustez les règles et paramètres des autres systèmes de détection d'intrus. Pour plus d'informations, contactez votre administrateur réseau ou votre service informatique.
- Si possible, placez les sources lumineuses derrière la caméra Web, en dehors de la zone de capture.
- **EX REMARQUE :** Pour des détails sur l'utilisation de la caméra Web, sélectionnez le menu **Aide** du logiciel.

## <span id="page-21-0"></span>**Réglage des propriétés de la caméra Web**

Vous pouvez ajuster les propriétés suivantes de la caméra Web :

- **Luminosité**—Contrôle la quantité de lumière incorporée dans l'image. Une valeur de luminosité élevée crée une image plus lumineuse, alors qu'une valeur moins élevée crée une image plus sombre.
- **Contraste**—Contrôle la différence entre les zones claires et foncées d'une image. Une valeur de contraste élevée intensifie l'image, alors qu'une valeur moins élevée conserve plus d'informations d'origine, mais produit une image plus plate.
- **Teinte—Contrôle l'aspect des couleurs permettant de les distinguer entre elles (l'aspect de rouge,** vert ou bleu). La teinte est différente de la saturation, qui mesure l'intensité de la teinte.
- **Saturation**—Contrôle l'intensité de la couleur dans l'image finale. Une valeur de saturation élevée crée une image plus nette, alors qu'une valeur moins élevée crée une image plus floue.
- **Netteté**—Contrôle la définition des bords dans une image. Une valeur de netteté élevée crée une image bien définie, alors qu'une valeur moins élevée crée une image plus douce.
- Gamma—Contrôle le contraste entre les gris moyens et les tons moyens d'une image. Le réglage de la valeur de gamma d'une image vous permet de modifier les valeurs de luminosité des tons de gris moyens sans altérer fortement les tons foncés et les tons clairs. Une valeur de gamma plus basse rend le gris plus noir et les couleurs foncées plus foncées encore.
- **Compensation de la lumière d'arrière-plan**—Compense la lumière de contre-jour et évite un aspect de silhouette ou une prise obscure du sujet.
- **Mode de nuit—Compense les conditions de manque de lumière.**
- **Zoom (certains modèles uniquement)**—Ajuste le pourcentage de zoom pour les photos et les vidéos.
- **Horizontal** ou **vertical**—Fait pivoter l'image horizontalement ou verticalement.
- **50 Hz** ou 60 Hz-Ajuste la vitesse d'obturateur pour obtenir des vidéos lisses.

Les profils prédéfinis personnalisables pour les diverses conditions d'éclairage compensent les conditions de lumière suivantes : incandescente, fluorescente, halogène, temps ensoleillé, temps nuageux, nuit.

### <span id="page-22-0"></span>**Contrôle du mode de mise au point de la caméra Web (certains modèles uniquement)**

Les options de mode de mise au point suivantes sont disponibles :

- **Normal**—Valeur par défaut de la caméra pour la photographie générale. Adaptée à une distance de plusieurs pieds à l'infini.
- **Macro**—Pour les gros plans photo et vidéo (certains modèles uniquement).
- **REMARQUE :** Le lecteur Bizcard (certains modèles uniquement) est toujours défini sur le paramètre macro pendant le fonctionnement.

Pour afficher ou modifier le mode de mise au point de la caméra Web, procédez comme suit :

▲ Sélectionnez **Démarrer > Tous les programmes > HP Webcam Application** (Application Caméra Web HP) **> Caméra Web HP > Paramètres > Options**.

## <span id="page-23-0"></span>**6 Dépannage**

Les sections suivantes décrivent les problèmes courants et leur résolution.

### **Le compartiment du disque optique ne s'ouvre pas pour permettre de retirer un CD ou DVD**

- **1.** Insérez la pointe d'un trombone **(1)** dans le trou de dégagement de la plaque avant de l'unité.
- **2.** Appuyez doucement su le trombone jusqu'à libérer le compartiment. Tirez ensuite sur le compartiment **(2)** jusqu'au bout.
- **3.** Retirez le disque **(3)** du chargeur en appuyant délicatement sur l'axe de rotation tout en extrayant le disque par ses bords. Maintenez le disque par les bords et évitez de toucher les surfaces planes.
- **REMARQUE :** Si le chargeur n'est pas entièrement accessible, inclinez légèrement le disque pendant son retrait.

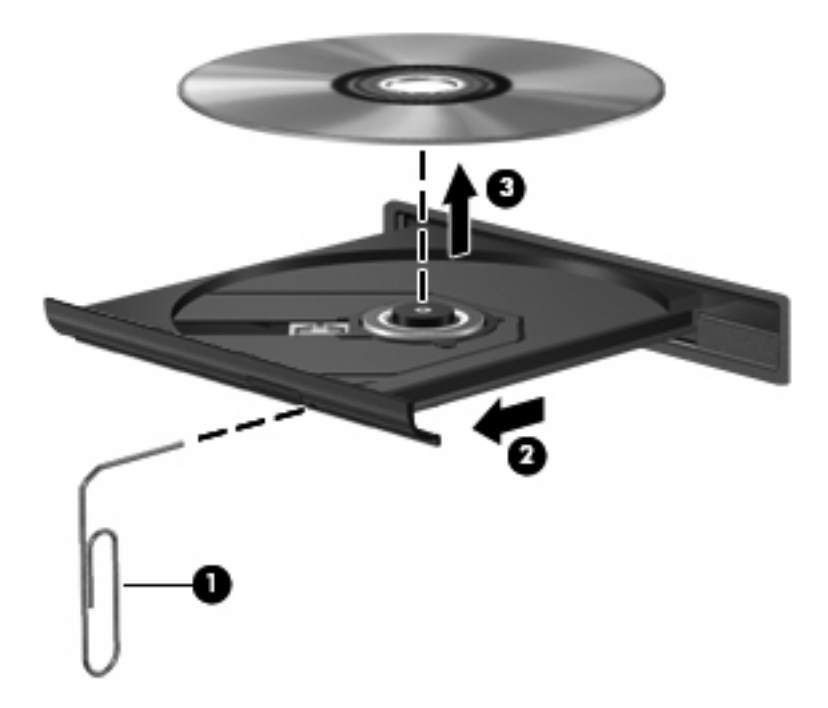

**4.** Fermez le chargeur et placez le disque dans un boîtier de protection.

## <span id="page-24-0"></span>**L'ordinateur ne détecte pas l'unité optique**

Si l'ordinateur ne détecte pas l'unité optique, utilisez le Gestionnaire de périphériques pour dépanner le périphérique et mettez à jour, désinstallez ou désactivez son pilote :

Pour vérifier votre périphérique et les pilotes dans le Gestionnaire de périphériques, procédez comme suit :

- **1.** Retirez tout disque présent dans l'unité optique.
- **2.** Sélectionnez **Démarrer > Poste de travail**.
- **3.** Cliquez avec le bouton droit de la souris dans la fenêtre, puis sélectionnez **Propriétés > onglet Matériel Gestionnaire de périphériques**.
- **4.** Dans la fenêtre Gestionnaire de périphériques, cliquez sur le signe plus (+) en regard de **Lecteurs de disque** ou **Lecteurs de CD-ROM/DVD-ROM**, sauf si un signe moins (-) est déjà présent. Observez la liste des unités optiques.
- **5.** Effectuez un clic droit sur la liste des unités optiques pour réaliser les tâches suivantes :
	- Mettre à jour le pilote.
	- Désactiver le périphérique.
	- Rechercher les modifications sur le matériel. Windows recherche sur votre système le matériel installé et installe les pilotes nécessaires.
	- Cliquez sur **Propriétés** pour vérifier que le périphérique fonctionne correctement :
		- Cliquez sur **Dépanner** pour corriger les problèmes.
		- Cliquez sur l'onglet **Pilote** pour mettre à jour, désactiver ou désinstaller les pilotes de ce périphérique.

## <span id="page-25-0"></span>**Un nouveau pilote de périphérique est nécessaire**

### **Obtention des pilotes de périphériques Microsoft**

Par défaut, votre ordinateur vérifie et installe les pilotes de périphériques Microsoft lorsque de nouveaux périphériques sont connectés à votre ordinateur.

### **Obtention des pilotes de périphériques HP**

Vous pouvez vous procurer les derniers pilotes de périphériques HP comme suit :

- **Utilisation de HP QuickLook**
- À partir du site Web HP

Pour utiliser l'utilitaire Mises à jour de logiciels HP :

- **1.** Sélectionnez **Démarrer > Tous les programmes > HP > Mises à jour de logiciels HP**.
- **2.** Dans l'écran Accueil HP, cliquez sur **Settings** (Paramètres), puis sélectionnez quand vous souhaitez que l'utilitaire recherche les mises à jour de logiciels sur le Web.
- **3.** Cliquez sur **Suivant** pour immédiatement rechercher des mises à jour de logiciels HP.

Pour utiliser le site Web HP :

- **1.** Ouvrez votre navigateur Internet et accédez à la page [http://www.hp.com/support.](http://www.hp.com/support)
- **2.** Sélectionnez votre pays ou région.
- **3.** Cliquez sur l'option Téléchargement de pilotes et de logiciels, puis entrez la référence du modèle de votre ordinateur dans le champ des produits.
- **4.** Appuyez sur la touche e ntrée, puis suivez les instructions affichées à l'écran.

## <span id="page-26-0"></span>**Impossible de lire un disque**

- Enregistrez votre travail et fermez tous les programmes avant de lancer la lecture d'un CD ou DVD.
- Fermez Internet avant de lire un CD ou un DVD.
- Vérifiez que le disque est correctement inséré.
- Assurez-vous que le disque est propre. Si nécessaire, nettoyez-le disque avec de l'eau filtrée et un linge non pelucheux. Partez du centre du disque pour aller vers l'extérieur.
- Vérifiez que le disque n'est pas rayé. En cas de rayure, utilisez un kit de réparation de disque optique, disponible dans de nombreuses boutiques d'appareils électroniques.
- Désactivez le mode Veille avant la lecture du disque.

N'activez pas le mode Veille ou Veille prolongée durant la lecture d'un disque. Dans le cas contraire, un message d'avertissement peut vous inviter à continuer. Si ce message s'affiche, cliquez sur **Non**. Une fois que vous aurez cliqué sur Non, il est possible que l'ordinateur se comporte de l'une ou l'autre des manières suivantes :

◦ La lecture reprend.

 $-$  ou  $-$ 

- Il se peut que la fenêtre de lecture de l'application multimédia se ferme. Pour reprendre la lecture du disque, cliquez sur le bouton **Lecture** de votre programme multimédia afin de redémarrer le disque. Dans de rares cas, il peut être nécessaire de quitter le programme et de le redémarrer.
- Augmentez les ressources du système :
	- Éteignez les périphériques externes, par exemple les imprimantes et scanners. Cette technique permet de libérer d'importantes ressources système et d'améliorer les performances de la lecture.
	- Modifiez les propriétés de couleur de l'ordinateur. L'œil humain peut difficilement détecter les différences de couleurs au-delà de 16 bits. Vous ne devriez donc pas remarquer de perte de couleur lors du visionnage de vos films si vous définissez les propriétés de couleurs du système en dessous de 16 bits, en procédant comme suit :

1. Cliquez avec le bouton droit sur une zone vide du bureau de votre ordinateur et sélectionnez **Propriétés > Paramètres**.

2. Définissez la qualité des **couleurs** sur **Moyenne (16 bits)**, si ce paramètre n'est pas déjà sélectionné.

## <span id="page-27-0"></span>**Impossible de lire un disque automatiquement**

- **1.** Cliquez sur **Démarrer > Poste de travail**.
- **2.** Cliquez avez le bouton droit sur le périphérique (par exemple, un lecteur de CD-ROM), puis cliquez sur **Propriétés**.
- **3.** Cliquez sur l'onglet **AutoPlay** (Exécution automatique), puis sélectionnez l'une des actions disponibles.
- **4.** Cliquez sur **OK**.

Désormais, les CD et DVD devraient démarrer automatiquement après leur insertion dans l'unité optique.

## **Impossible d'afficher un film DVD sur un écran externe**

- **1.** Si l'écran de l'ordinateur et l'écran externe sont activés, appuyez sur fn+f4 une ou plusieurs fois pour passer de l'un à l'autre.
- **2.** Configurez les paramètres de moniteur de manière à désigner l'écran externe comme l'écran principal :
	- **a.** Cliquez avec le bouton droit sur une zone vide du bureau de votre ordinateur et sélectionnez **Propriétés > Paramètres**.
	- **b.** Spécifiez un écran principal et un écran secondaire.
- **REMARQUE :** Si vous utilisez les deux écrans, l'image DVD n'apparaît pas sur l'écran désigné comme l'écran secondaire.

Pour plus d'informations sur une question multimédia non traitée dans ce guide, sélectionnez **Démarrer > Aide et support**.

### <span id="page-28-0"></span>**La gravure d'un disque ne démarre pas ou s'arrête avant la fin**

- Assurez-vous que tous les autres programmes sont fermés.
- Désactivez le mode Veille et Veille prolongée.
- Vérifiez que vous utilisez un type de disque adapté à votre unité. Reportez-vous aux guides d'utilisateur pour en savoir plus sur les types de disque.
- Assurez-vous que le disque est correctement inséré.
- Sélectionnez une vitesse d'écriture moins élevée et réessayez.
- Si vous copiez un disque, enregistrez les informations du disque source sur votre disque dur avant d'essayer de graver son contenu sur un nouveau disque, puis effectuez la gravure à partir du disque dur.
- Réinstallez le pilote du périphérique de gravure situé dans la catégorie « Lecteurs de CD-ROM/ DVD-ROM » du Gestionnaire de périphériques.

## <span id="page-29-0"></span>**Index**

#### **A**

audio, configuration [15](#page-18-0)

#### **B**

bouton Muet [4](#page-7-0)

### **C**

caméra Web conseils [17](#page-20-0) contrôle de la mise au point [19](#page-22-0) identification [2](#page-5-0) réglage des propriétés [18](#page-21-0) utilisation [16](#page-19-0) caméra Web, identification du voyant [2](#page-5-0) caméra Web, utilisation [16](#page-19-0) caméra Web HP conseils [17](#page-20-0) contrôle de la mise au point [19](#page-22-0) réglage des propriétés [18](#page-21-0) casque (sortie audio), prise [2](#page-5-0) casques [2](#page-5-0) CD gravure [6](#page-9-0), [7](#page-10-0) protection [7](#page-10-0) composant multimédia, identification [2](#page-5-0) connexion, périphériques audio externes [10](#page-13-0) conseils, caméra Web [17](#page-20-0) contrôle de la mise au point de la caméra Web [19](#page-22-0)

### **D**

dépannage compartiment de disque optique [20](#page-23-0) détection de l'unité optique [21](#page-24-0)

gravure de disque [25](#page-28-0) lecture de disque [23](#page-26-0), [24](#page-27-0) moniteur externe [24](#page-27-0) pilotes de périphériques [22](#page-25-0) disque optique gravure [7](#page-10-0) DVD gravure [6,](#page-9-0) [7](#page-10-0) protection [7](#page-10-0)

### **E**

écouteurs [2](#page-5-0) entrée audio (microphone), prise [2](#page-5-0) exécution automatique [24](#page-27-0)

### **F**

fonctions audio [9](#page-12-0) fonctions audio, vérification [11](#page-14-0)

### **H**

haut-parleurs [3](#page-6-0)

### **L** logiciels multimédia

installation [8](#page-11-0)

### **M**

microphone, interne [2](#page-5-0) microphone interne, identification [2](#page-5-0) mise au point, caméra Web [19](#page-22-0) moniteur, connexion [13](#page-16-0) Muet, bouton [4](#page-7-0)

### **P**

périphériques audio externes, connexion [10](#page-13-0)

pilotes de périphériques désinstallation, réinstallation [22](#page-25-0) périphériques HP [22](#page-25-0) périphériques Microsoft [22](#page-25-0) port de moniteur externe [13](#page-16-0) Port HDMI [14](#page-17-0) port HDMI, identification [3](#page-6-0) ports HDMI [3](#page-6-0), [14](#page-17-0) moniteur externe [13](#page-16-0) prises entrée audio (microphone) [2](#page-5-0) sortie audio (casque) [2](#page-5-0) problèmes, résolution [20](#page-23-0) projecteur, connexion [13](#page-16-0)

### **S**

sortie audio (casque), prise [2](#page-5-0)

### **U**

unité optique protection [7](#page-10-0)

### **V**

vérification des fonctions audio [11](#page-14-0) vidéo, utilisation [12](#page-15-0) volume, bouton Muet [4](#page-7-0) volume, réglage [4](#page-7-0) volume, zone de défilement du volume [4](#page-7-0)

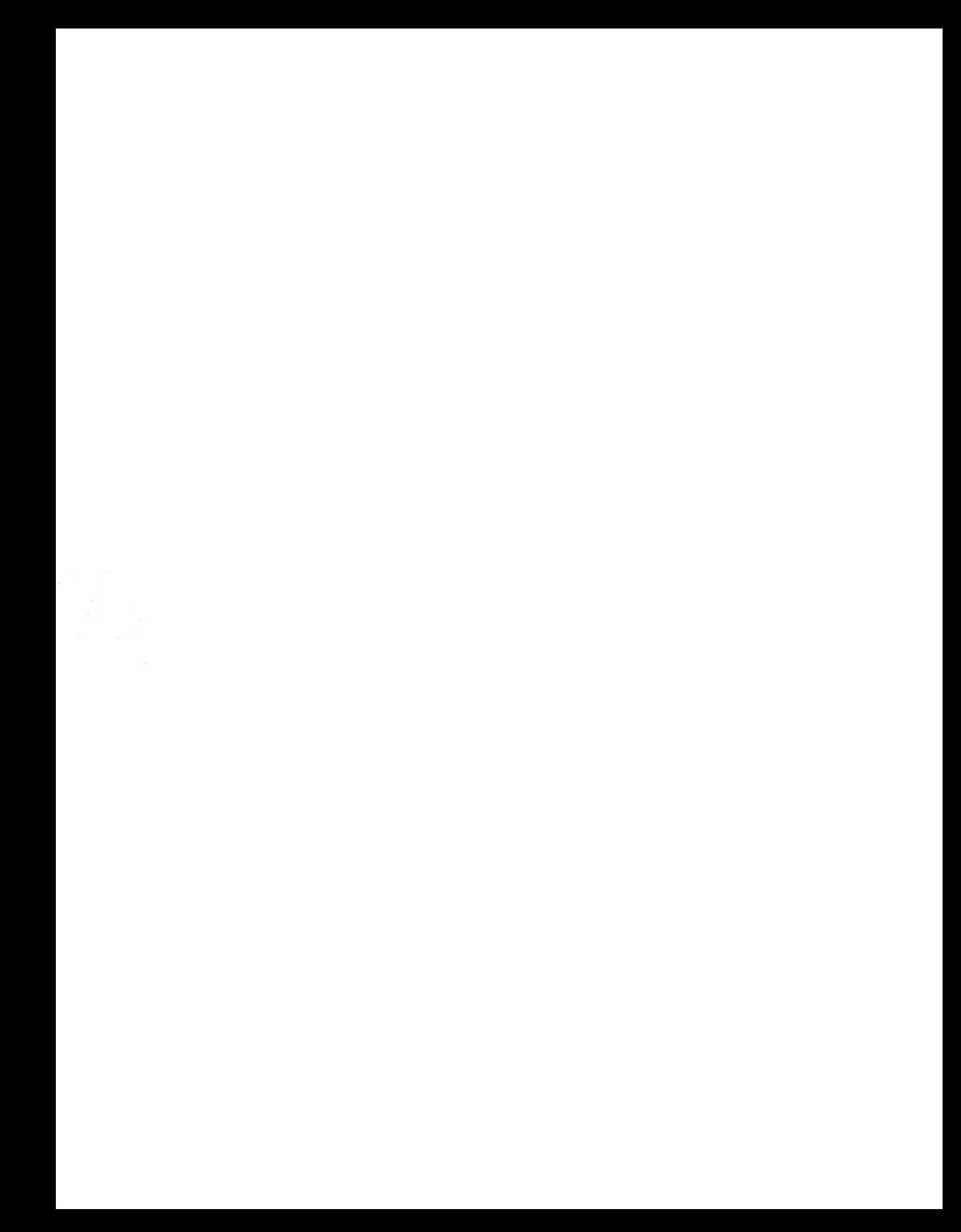